# **Twido and Altivar Magelis XBT-GT1100 and Preventa with Osiswitch**  *System User Guide*  [source code]

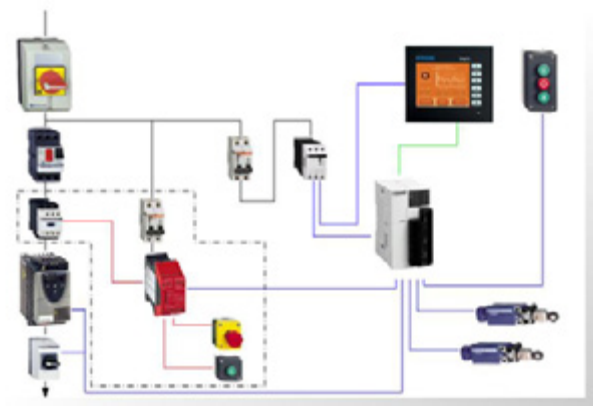

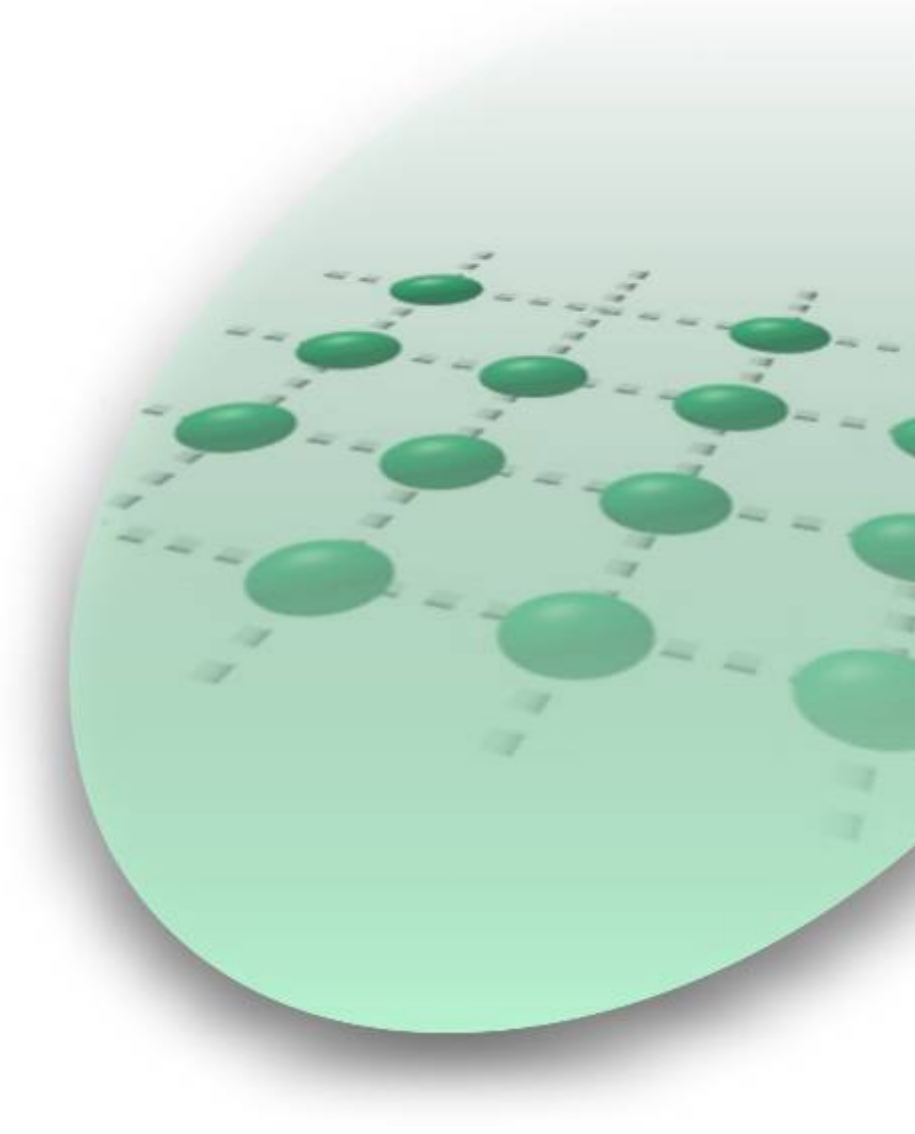

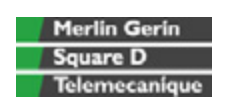

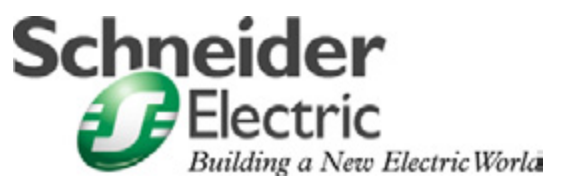

Mar 2006

# **Contents**

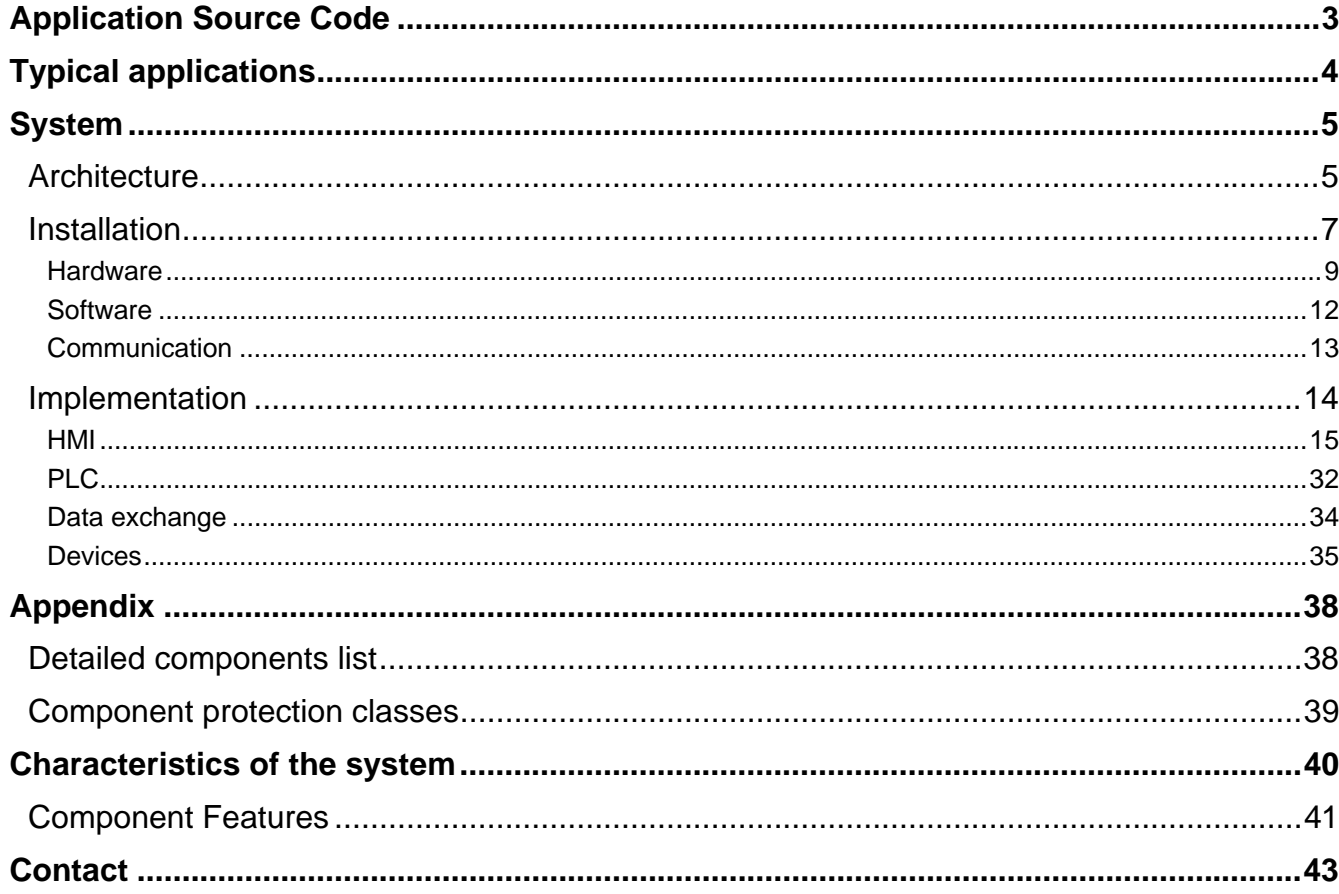

**Introduction** This document is intended to provide a quick introduction to the described System. It is not intended to replace any specific product documentation. On the contrary, it offers additional information to the product documentation, for installing, configuring and starting up the system.

> A detailed functional description or the specification for a specific user application is not part of this document. Nevertheless, the document outlines some typical applications where the system might be implemented.

# **Abbreviations**

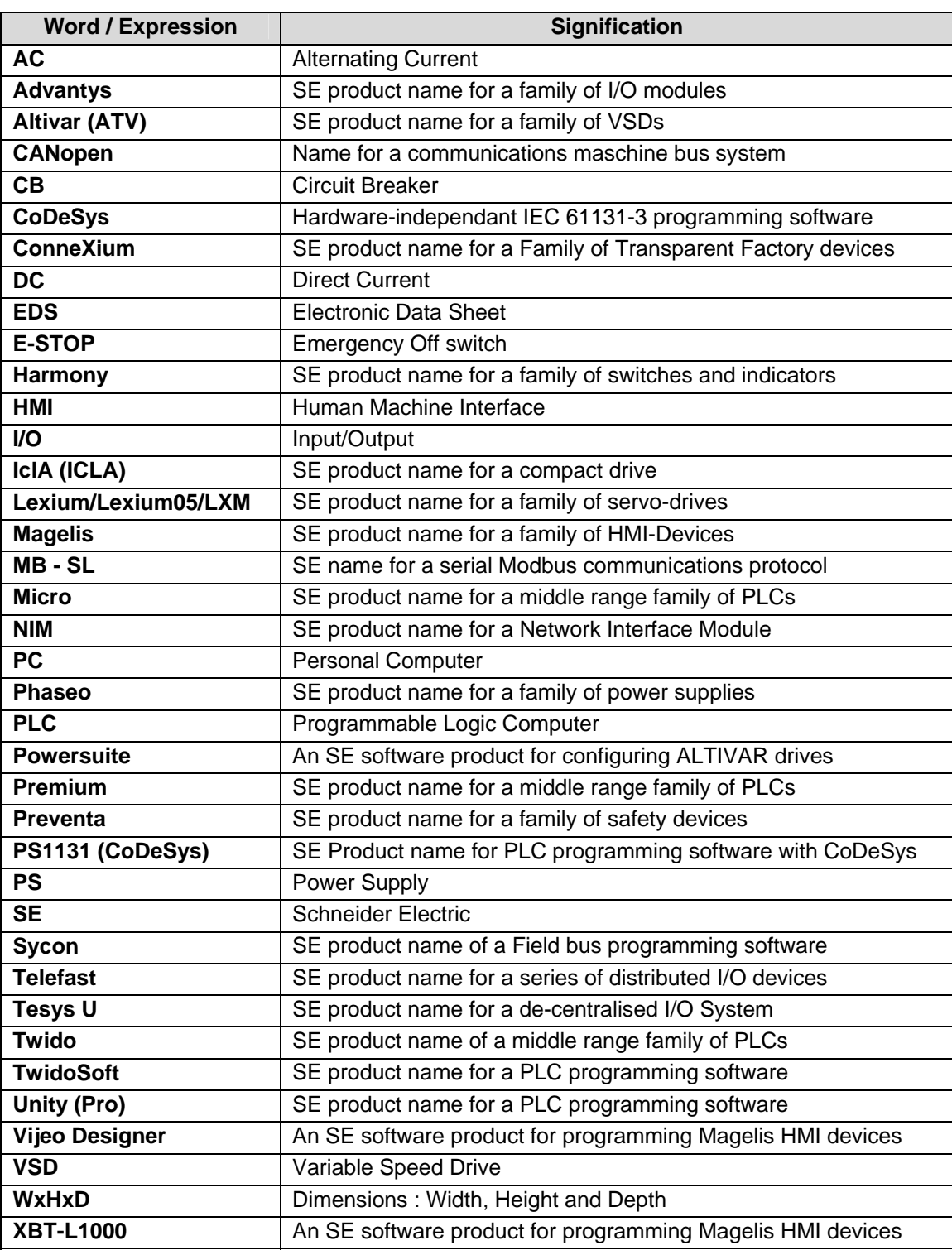

# **Application Source Code**

<span id="page-3-0"></span>**Introduction** Examples of the source code used to attain the system function as described in this document can be downloaded from our "Village" website under *[this](http://the-village.schneider-electric.com/Architectures_Systems/publication_as.nsf/FolderLien/155596667E4DA272C12570D7003AA186?OpenDocument)* link.

> The example source code is in the form of configuration, application and import files. Use the appropriate software tool to either open or import the files.

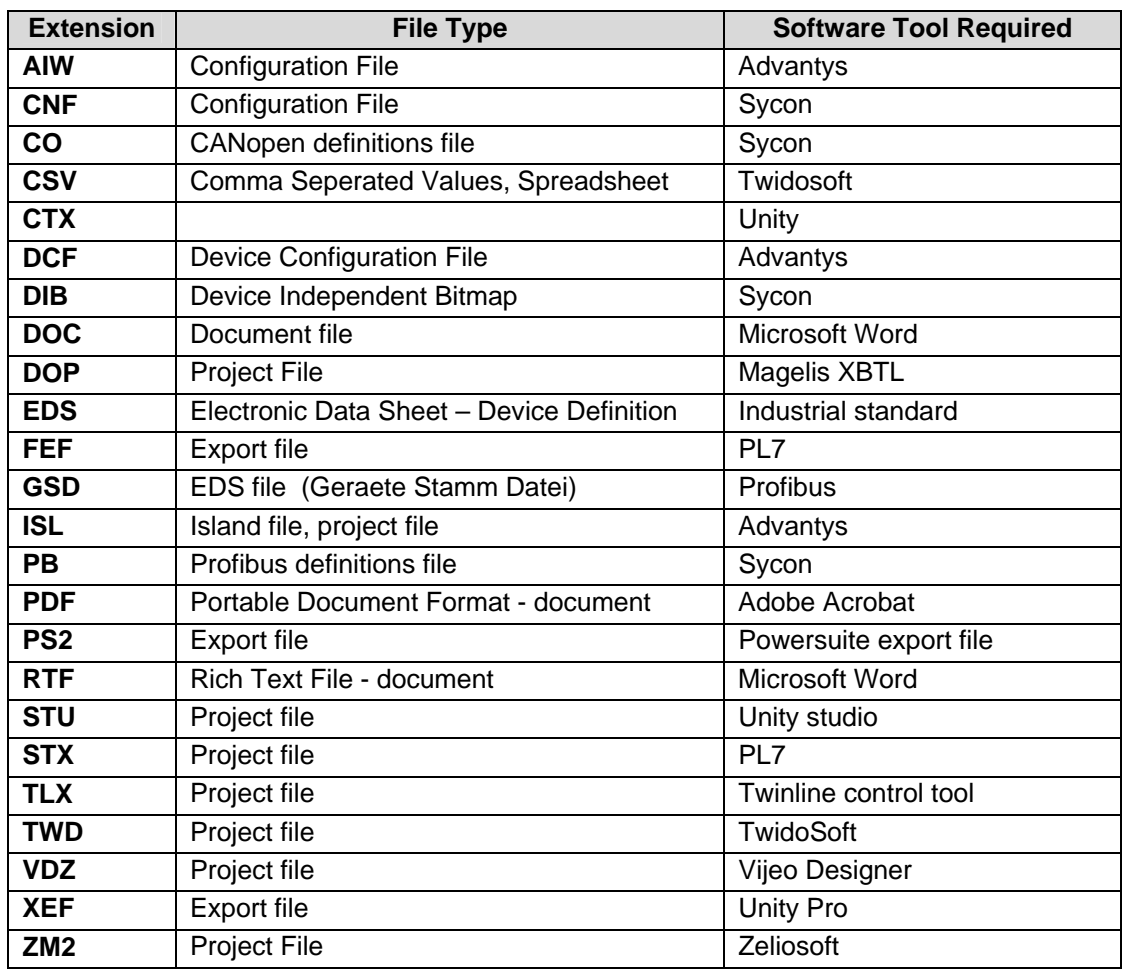

# **Typical applications**

<span id="page-4-0"></span>**Introduction** Here you will find a list of the typical applications, and their market segments, where this system or subsystem can be applied:

#### **Industry**

- Small automated machine or plant components.
- Remote automation systems used to supplement large and medium-sized machines.

#### **Buildings/Services**

- Goods elevators, e.g., for use in cafeterias or hospitals.
- Climate management in greenhouses.

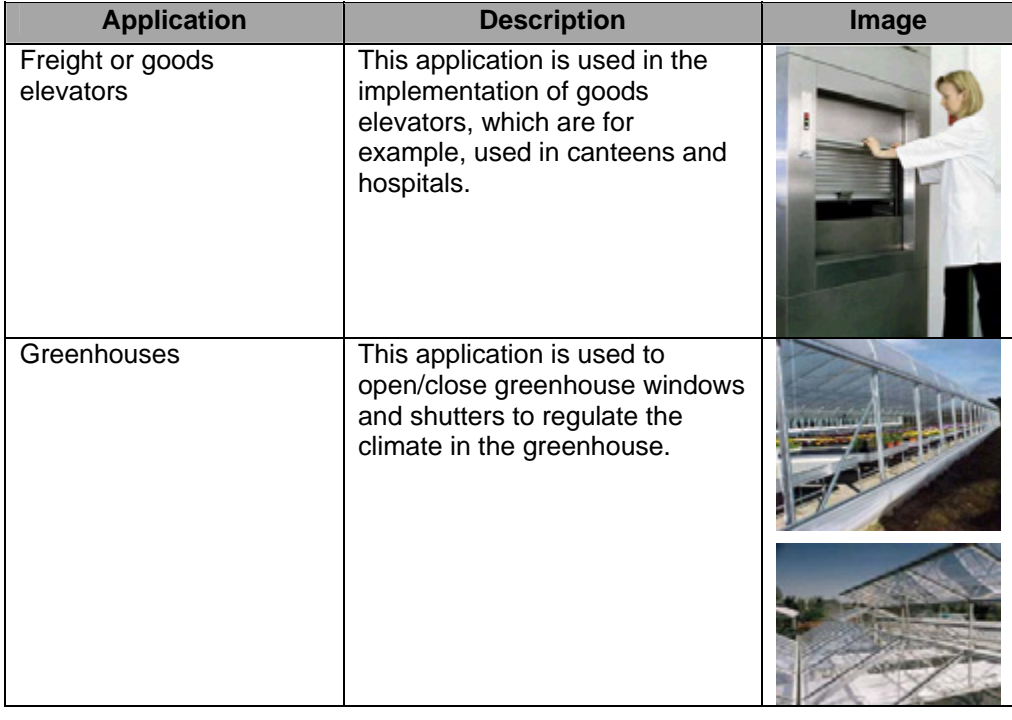

### **System**

<span id="page-5-0"></span>**Introduction** The system chapter describes the architecture, the dimensions, the quantities and different types of components used within this system.

## **Architecture**

**Layout** 

**General** The control section of this application consists of a PLC, which can be controlled via push buttons or a Magelis panel. The load section is implemented using an Altivar VSD, which also controls changes of direction, and an additional lockable maintenance switch, which is located between the drive and the motor.

In this case, an emergency stop switch is used to initiate shut down and ensure the (optional) safety. The emergency stop switch activates a Preventa analyzing unit and, in the event of an emergency, shuts down the redundant conductors before the drive (safety category 3).

The system also has two limit switches, which limit the motor's path of travel. An additional sensor, which can be used to implement approximate position control via the pulse rate, can be included as an option.

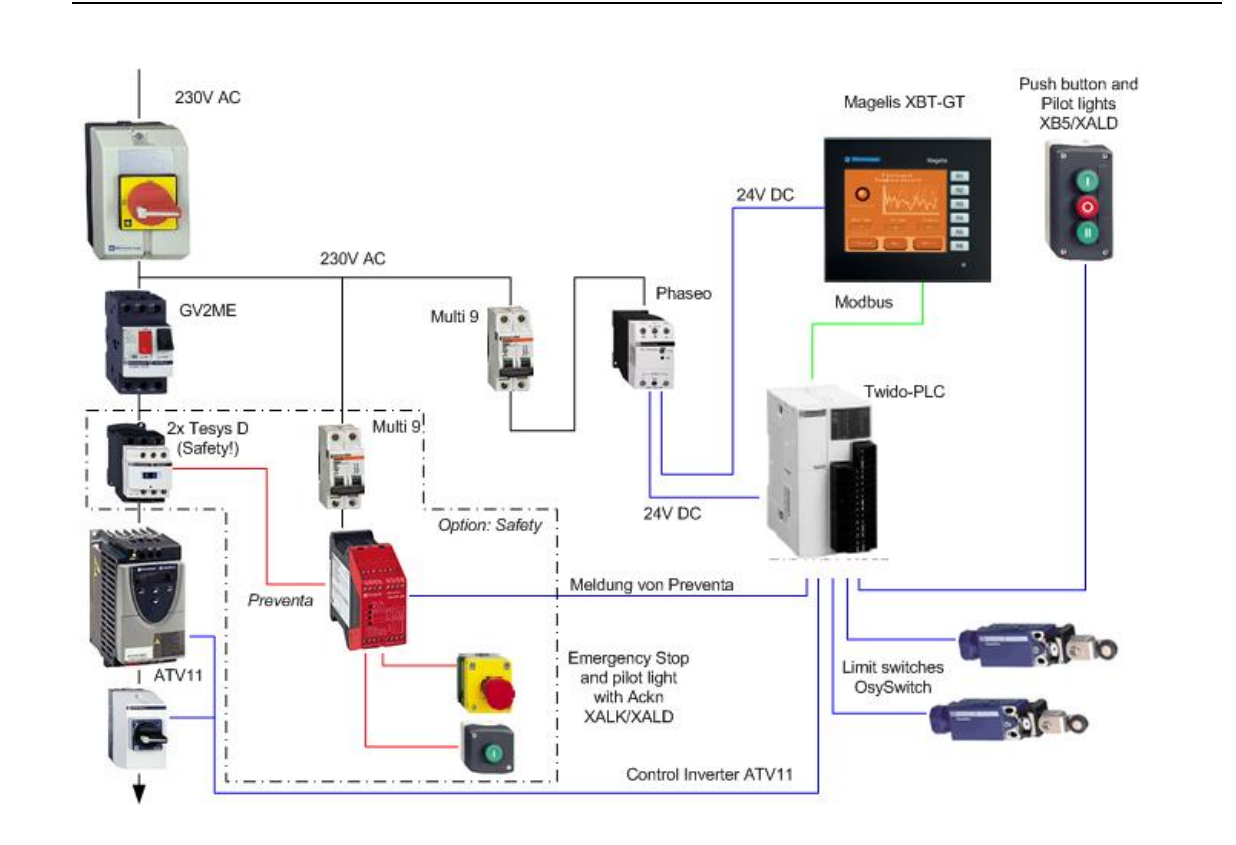

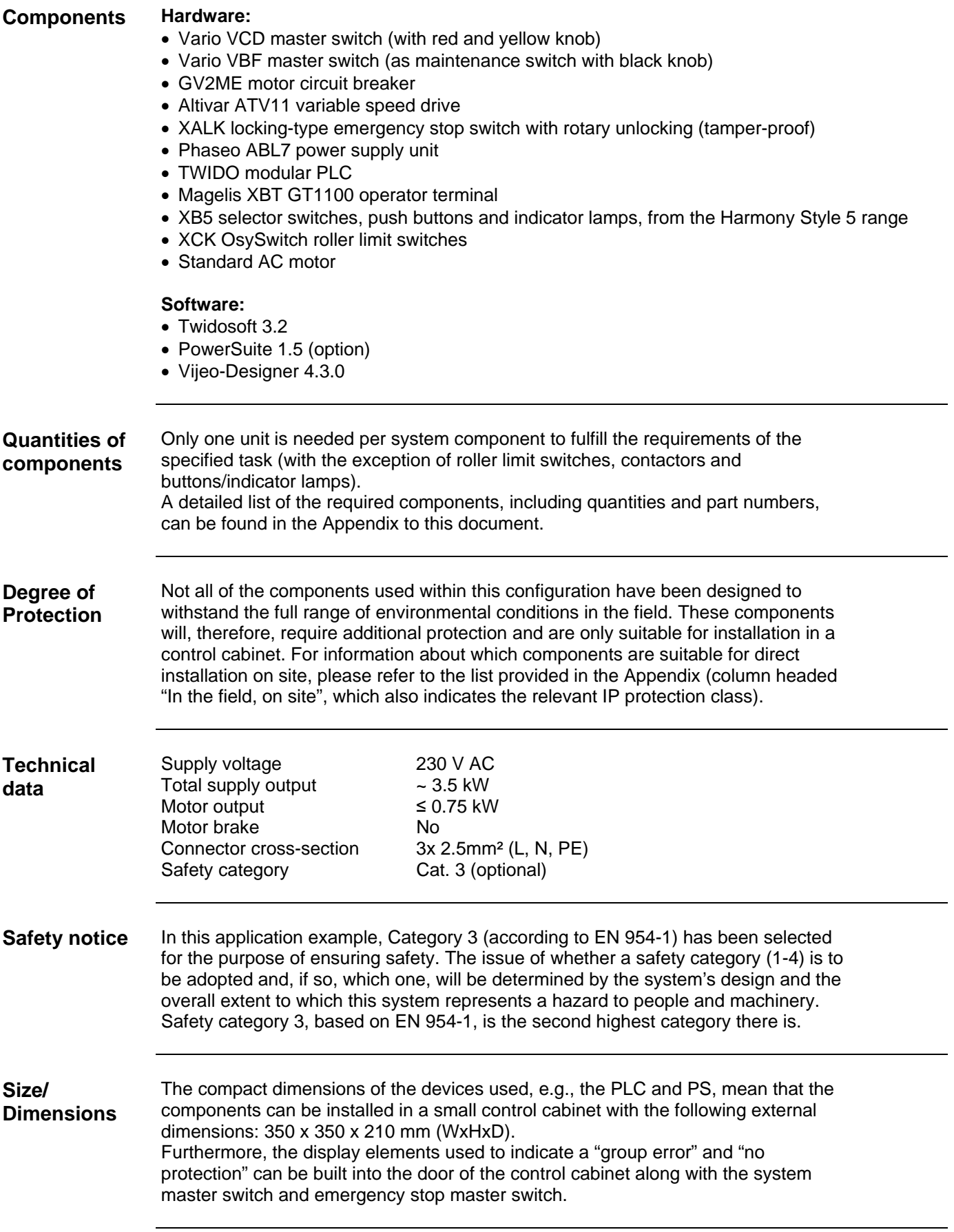

## **Installation**

<span id="page-7-0"></span>**Introduction** This chapter describes the steps necessary to set up the hardware and configure the software required to fulfil the described function of the application.

**Assembly** 

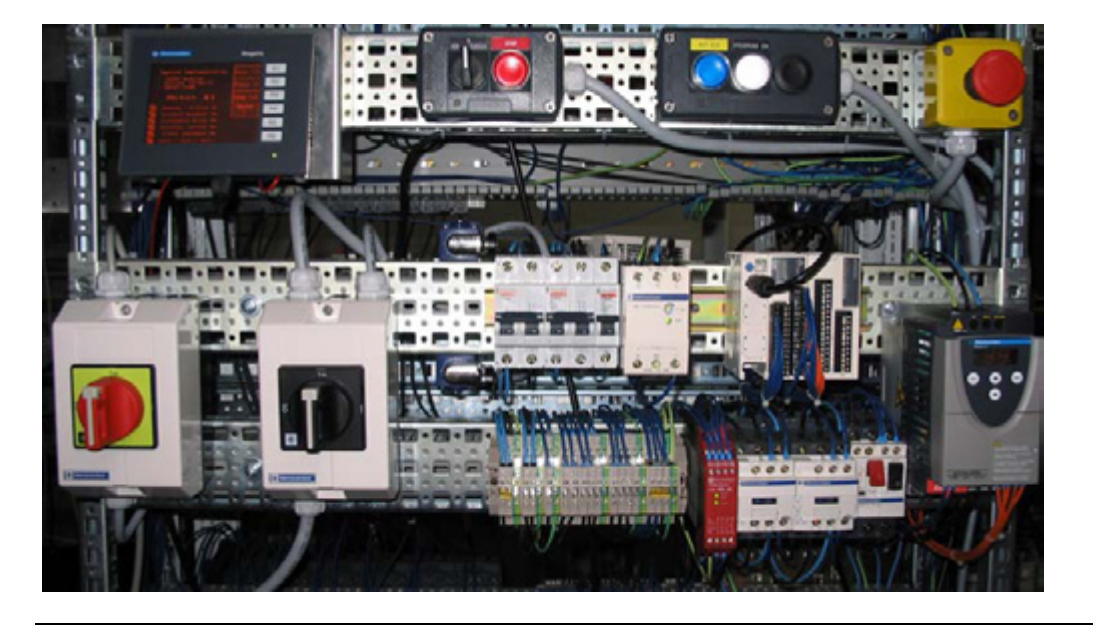

**Notes** This application was configured to control the amount of light and climate control in a greenhouse.

> The components and I/O points listed below represent a cross-section of the components and signals that are the essential minimum for control and display purposes and a select number of optional inputs and outputs which can be used in conjunction with most typical applications (safety/maintenance switches).

> This document does not claim to be comprehensive and **does not absolve users** of their duty to check the safety requirements of their equipment and to ensure compliance with the relevant national or international rules and regulations in this respect.

Safety category 3, which is suggested here as one possible option, is not necessarily required or adequate for every application. A risk analysis normally defines the safety category to be used. A risk analysis, in accordance with the national and/or international standards and regulations in force, must be drawn up and verified for each individual system.

### **PLC wiring**

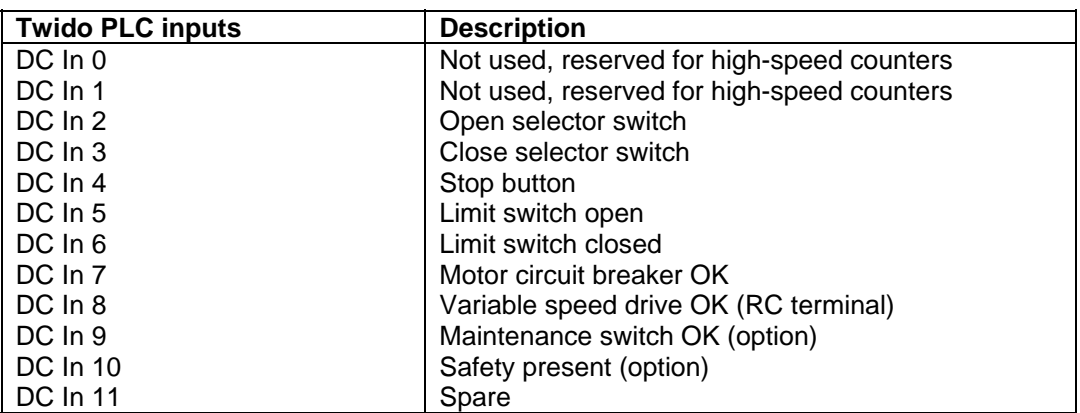

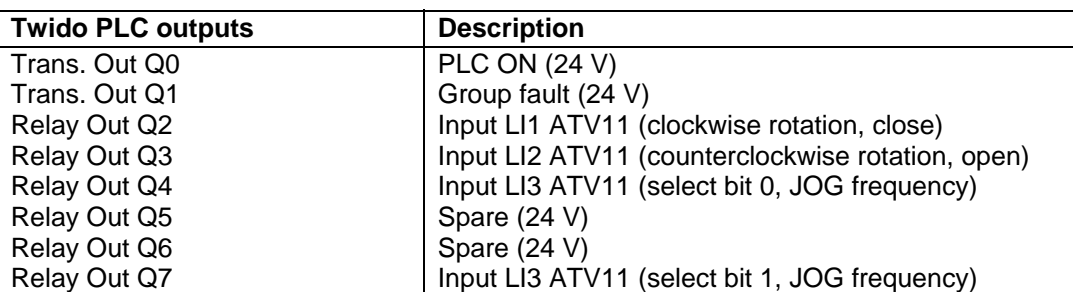

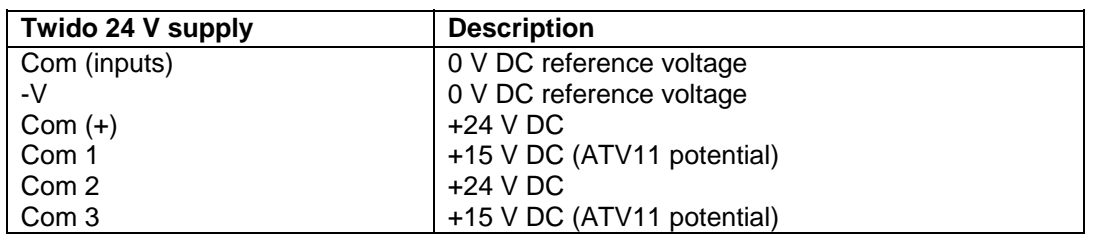

### **VSD control circuit wiring**

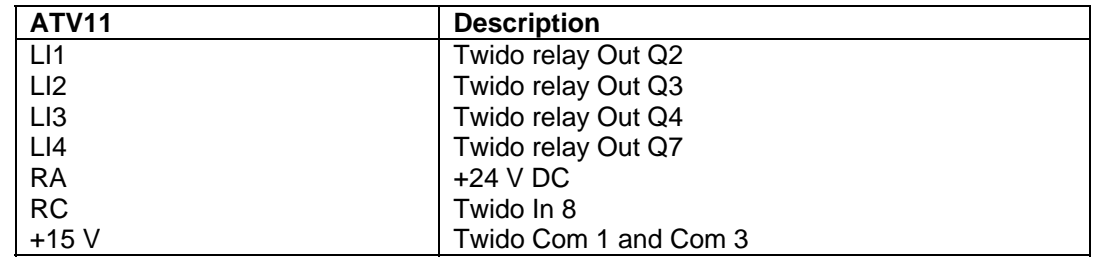

### **Hardware**

- <span id="page-9-0"></span>**General** • The components designed for installation in a control cabinet, i.e., Twido PLC, Phaseo power supply unit, emergency stop switching device, line circuit breaker, contactors and motor circuit breaker, can be snapped onto a 35 mm top-hat rail.
	- The Altivar variable speed drive can also be installed in a control cabinet, but requires an adapter bracket.
	- Emergency stop, master and maintenance switches are designed for backplane assembly in the field; all switches can also be installed directly in a control cabinet (e.g., on control cabinet door) without their enclosing housings.
	- There are two options available for mounting XB5 push buttons and indicator lamps: 1. option: Using a 22 mm hole drilled into the front door of the control cabinet in the appropriate position.
		- 2. option: Using an XALD housing, which can house up to 5 push buttons or indicator lamps. This XALD is designed for backplane assembly or direct wall mounting.
	- 230 V AC wiring between mains switch, emergency stop switch and relay, 24 V supply (primary), as well as motor circuit breaker, load relay and VSD.
	- 24 V DC wiring between power supply unit, PLC, push buttons, indicator lamps and VSD control circuit.
	- Drive wiring via relay contacts with potential voltage from the drive (neither 24 V DC nor 230/400 V AC).

### **Components**  G ತ **Mains switch**  ಡ **VCF-02GE (red/yellow switch) Maintenance**  ನ ಡ **switch VBF-02GE (black switch) EMERGENCY**   $\circledR$ 曲 **STOP switch XALK178G** Œ 6

*Continued on next page* 

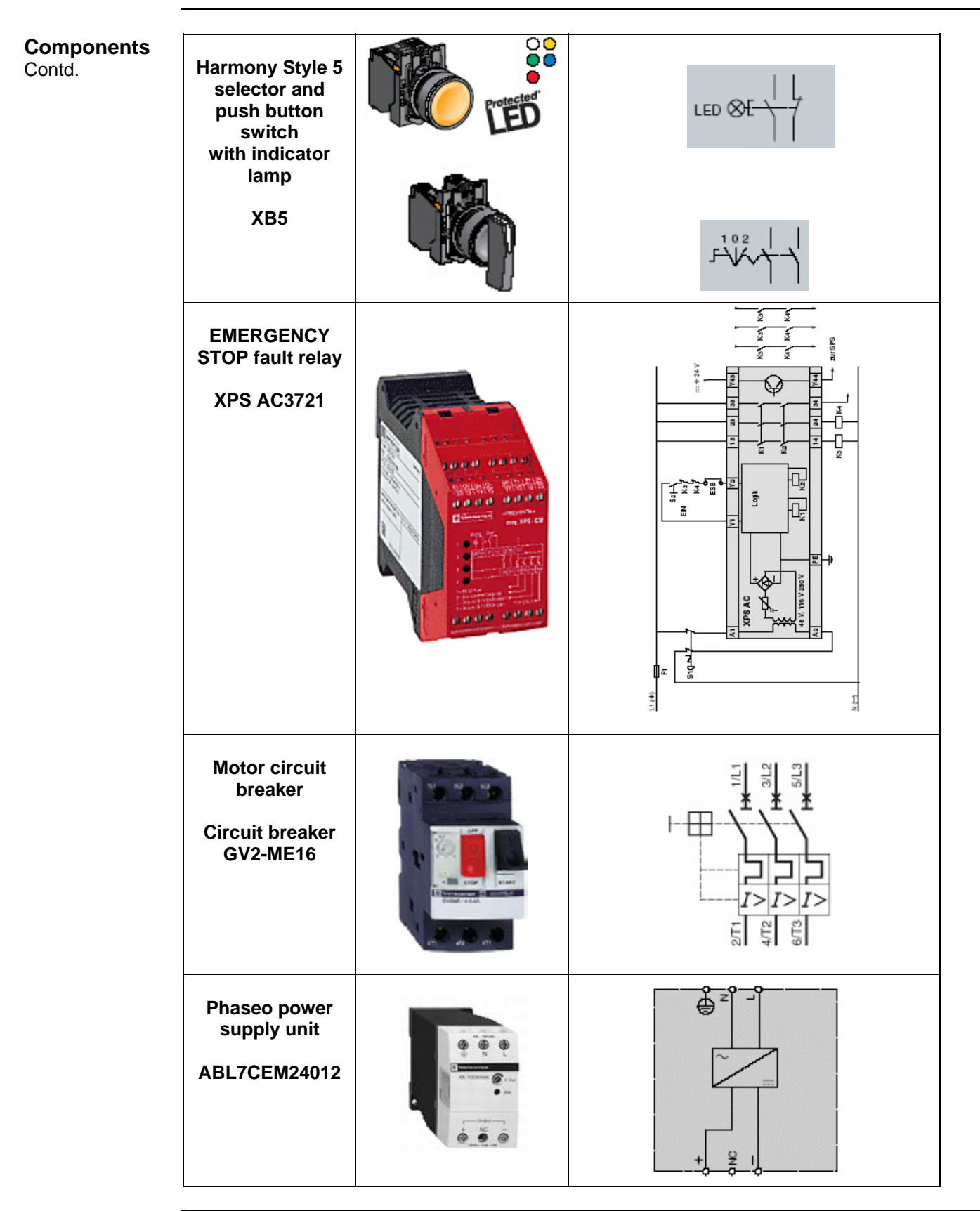

*Continued on next page* 

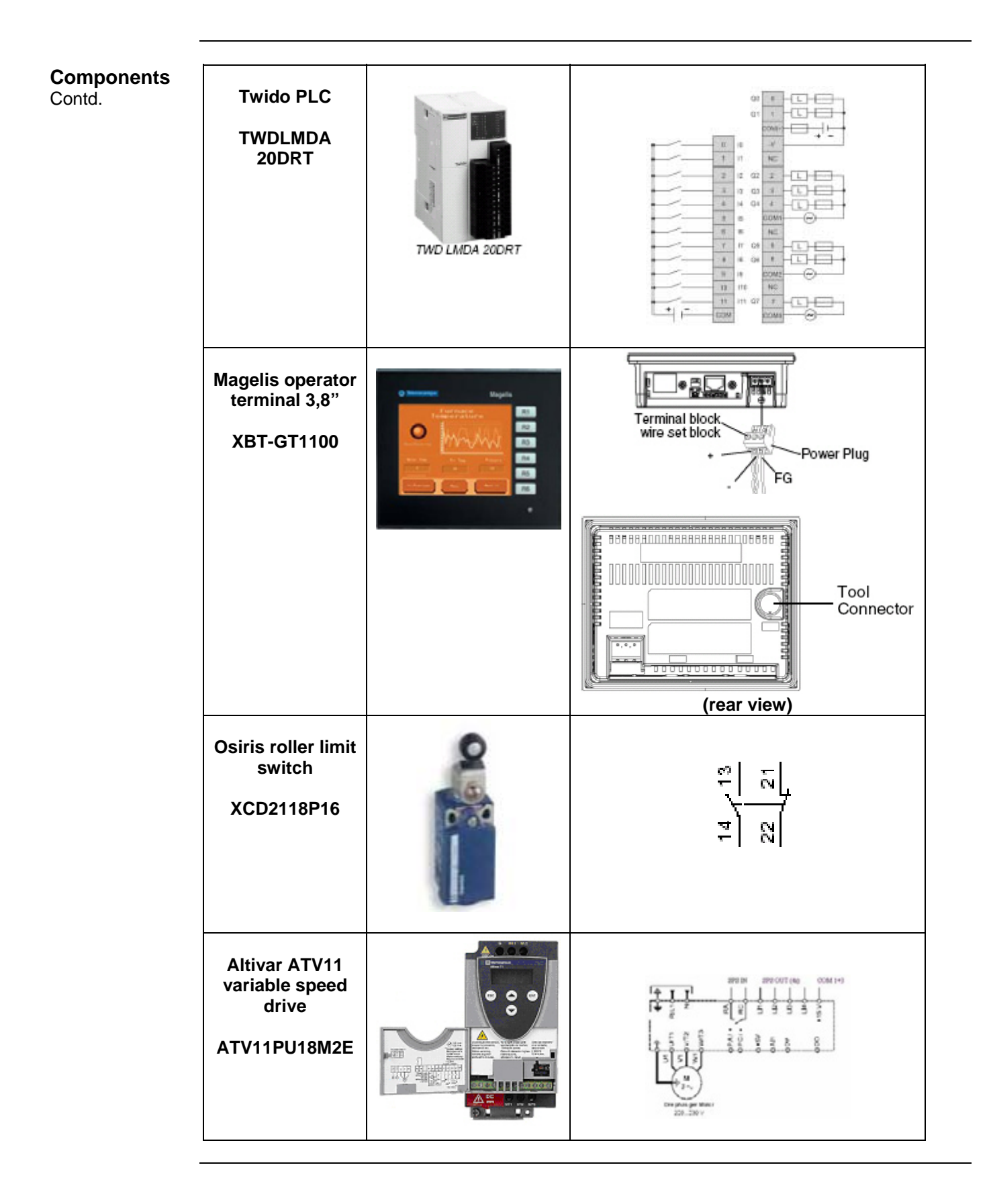

<span id="page-12-0"></span>**General** Software is primarily used for programming the Twido, including creating the configuration for communication and assigning inputs and outputs. The **Twidosoft**  programming tool is used for programming.

> The HMI application on the Magelis operator terminal is configured using **Vijeo-Designer** software.

The Altivar 11 variable speed drive can be parameterized using the front operator panel. However, the **PowerSuite** software is a more user-friendly option and can be used for configuring the drive, saving data and quickly restoring existing data/configurations for maintenance purposes.

Powersuite can be used to optimize the parameters online.

To use the software packages, your PC must have the appropriate Microsoft Windows operating system installed:

- Windows 2000 *or*
- Windows **XP**

The software tools have the following default install paths:

- 
- 
- 

• Twidosoft *C:\Program Files\Schneider Electric\TwidoSoft* • Vijeo-Designer *C:\Program Files\Schneider Electric\Vijeo-Designer* • PowerSuite *C:\Program Files\Schneider Electric\PowerSuite*

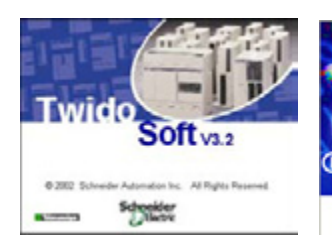

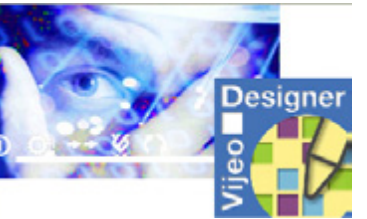

Twidosoft 3.2 Vijeo-Designer 4.3.0 Powersuite V1.5

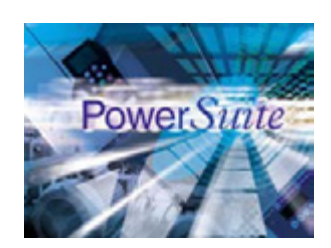

## **Communication**

<span id="page-13-0"></span>General **A Modbus connection is used to exchange data between the Magelis XBT GT1100** terminal and the Twido PLC. The XBTZ9780 communication cable shown below is needed to connect these two devices. The software driver required for Modbus communication is already contained in the software packages for the Magelis panel and the Twido.

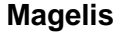

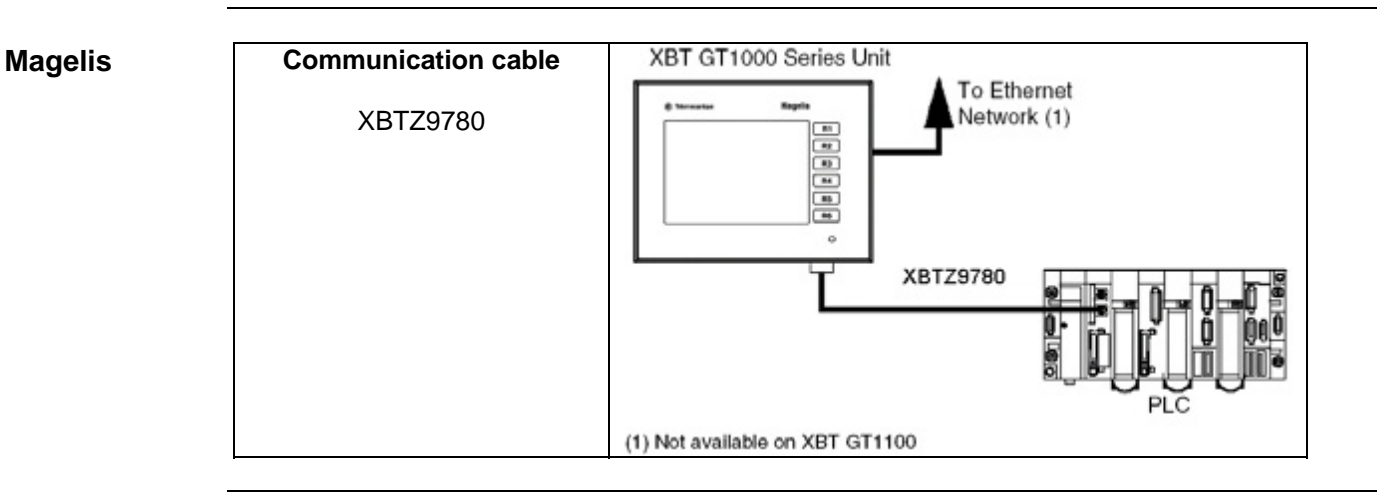

## **Implementation**

#### <span id="page-14-0"></span>**Introduction** The implementation chapter describes all the steps necessary to initialise, to configure, to program and start-up the system to achieve the application functions as listed below.

#### **Function Functional description**

- 1. All the conditions required to clear the group error lamp must be met, i.e., motor circuit breaker and maintenance switch switched on and safety circuit on. The group error message disappears and the Magelis panel is visible on the main screen.
- 2. The motor can only be controlled in the "open"/"close" direction if the associated limit switch has not been pressed and no errors are pending.
- 3. Push buttons: The selection for opening and closing can be activated via the selector switch. Invoking the motion function starts motion in the selected direction. Motion can be stopped by pressing the stop button, selecting the opposite direction or reaching the limit switch. It will also stop if an error occurs. Although operation is always possible via the push button housing, when this function is used, motion is always made at the lowest speed (1).
- 4. Motion can also be activated by entering a "1" in the "open" or "close" parameter, as appropriate. Motion control via the Magelis panel is ignored if the push button housing selector switch is not in the centre position (priority circuit). Entering "0" in the parameter stops the drive, just as if the hardware stop button had been pressed.
- 5. Speed pre-selection: The speed for the variable speed drive can be pre-defined via the Magelis terminal. A number from 0 to 3 can be entered  $(0 =$  lowest speed). The default setting is 0 and will also return to default when an error occurs.
- 6. Faults: Faults are displayed as group errors via a fault indicator lamp or as individual fault messages on the Magelis panel.

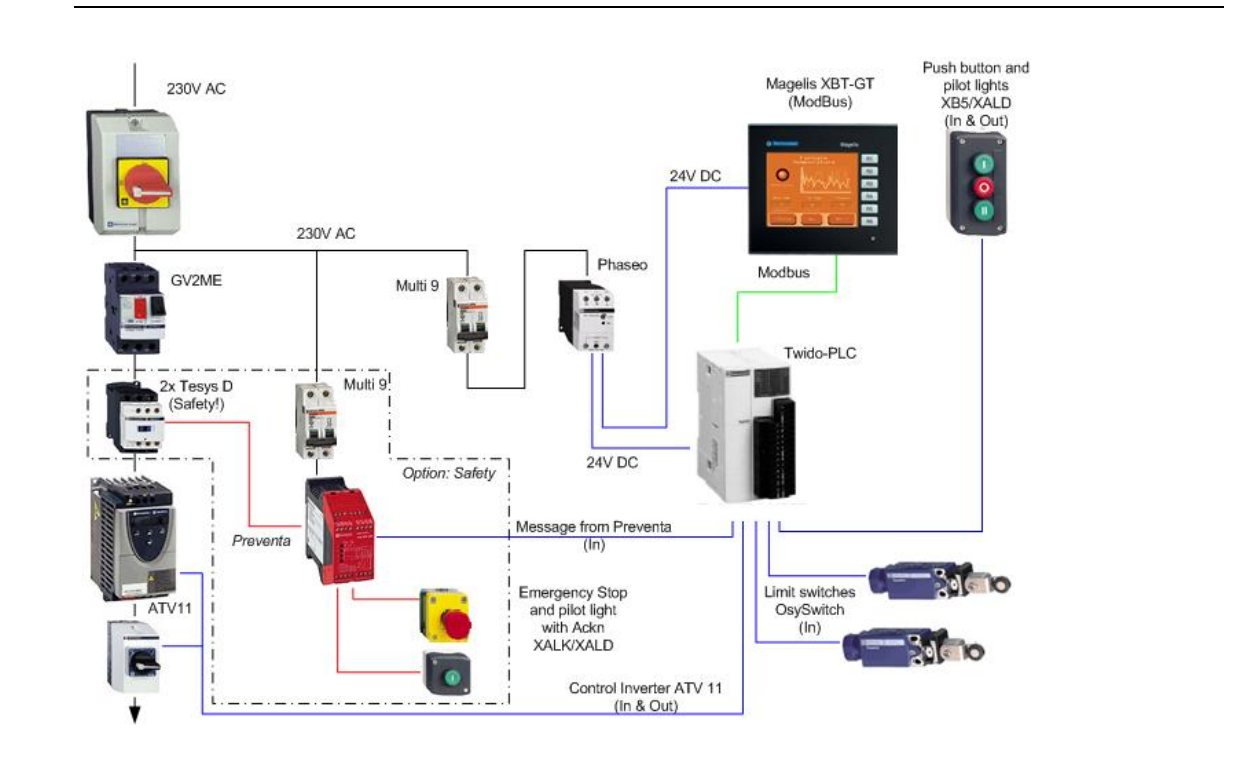

#### **Layout**

### **HMI**

<span id="page-15-0"></span>**Introduction** This application features a Magelis XBT GT1100 HMI, which is interfaced with the PLC via the Modbus protocol. To configure the Magelis, Vijeo-Designer software is used. The procedure is explained in the following pages.

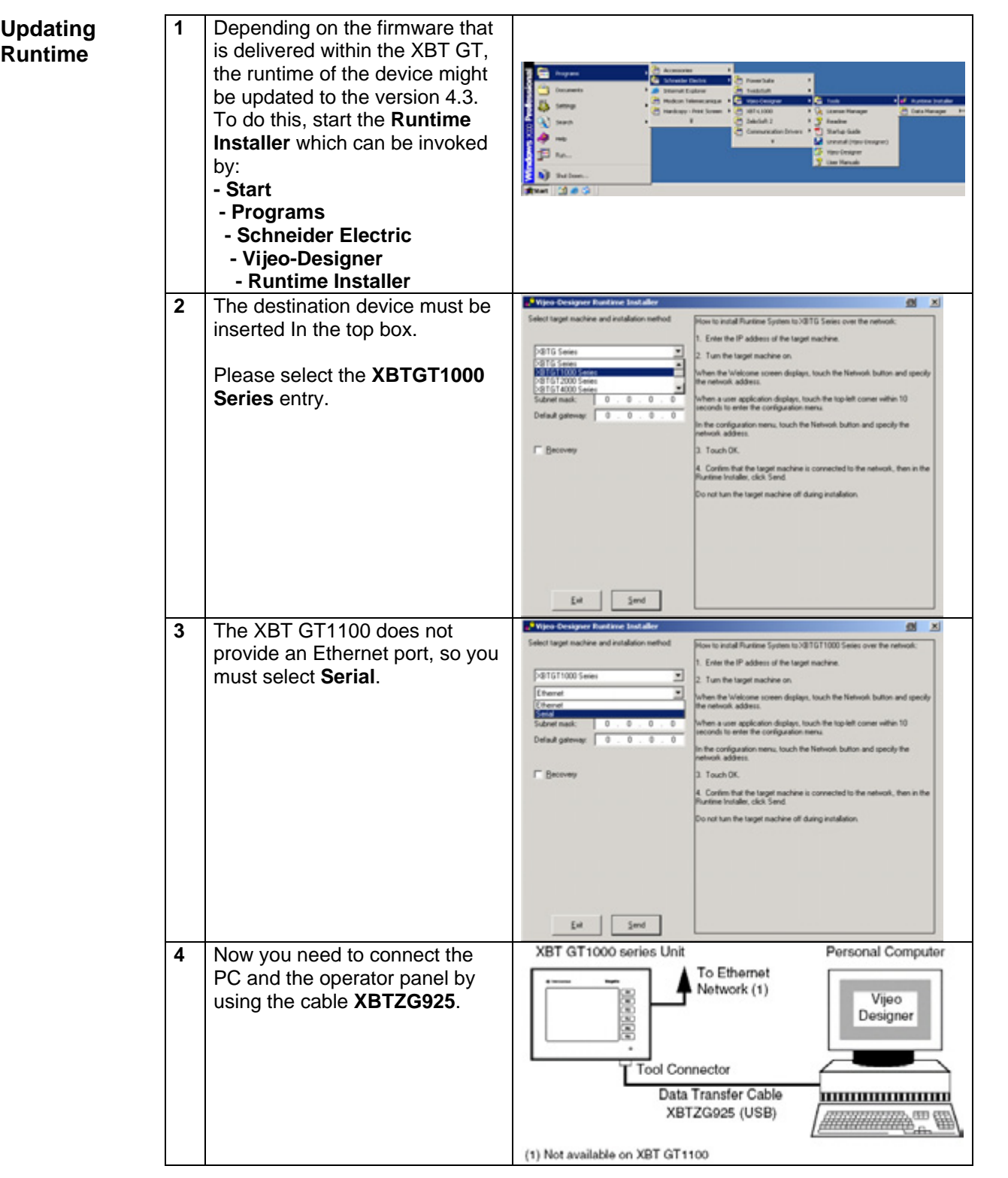

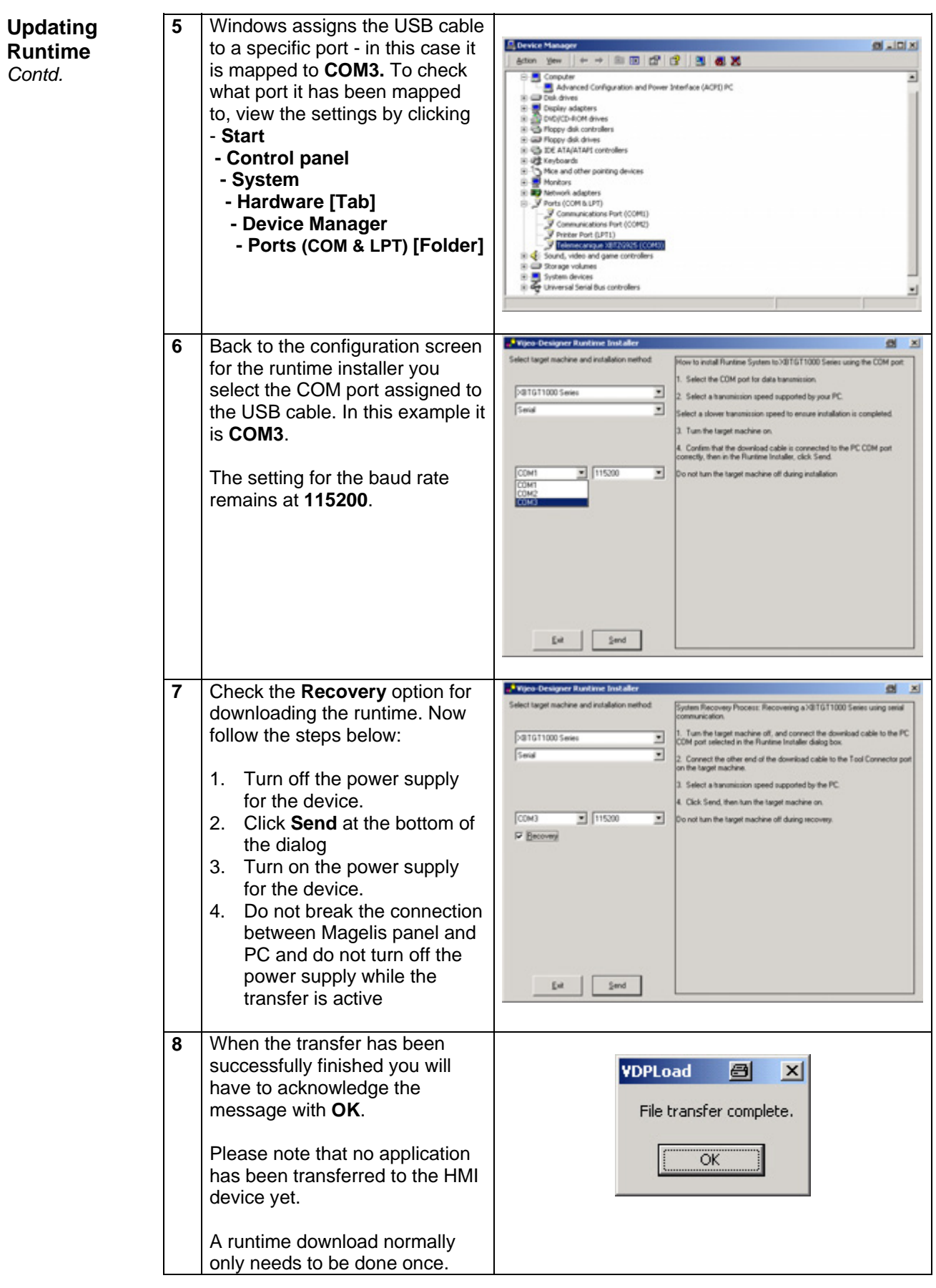

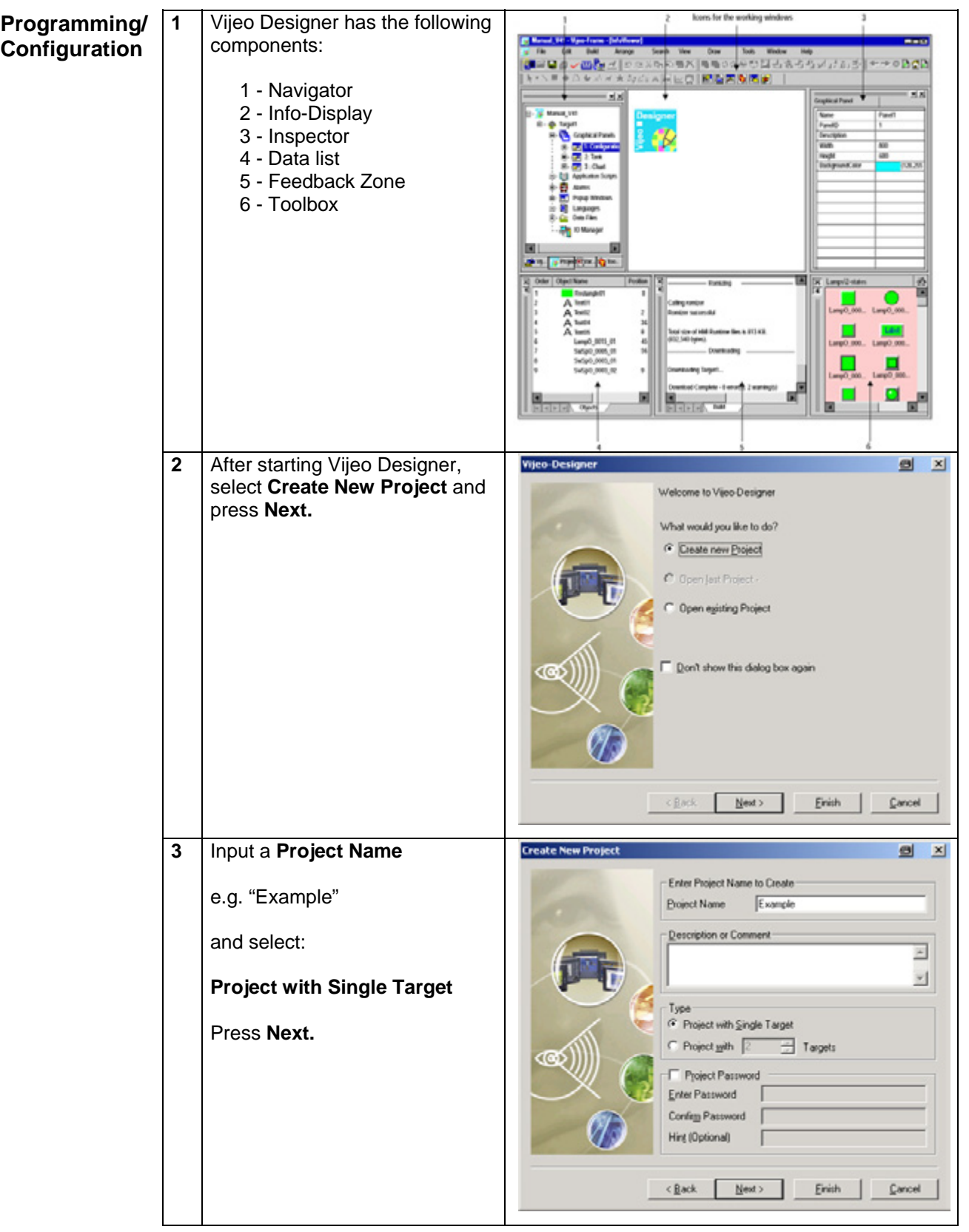

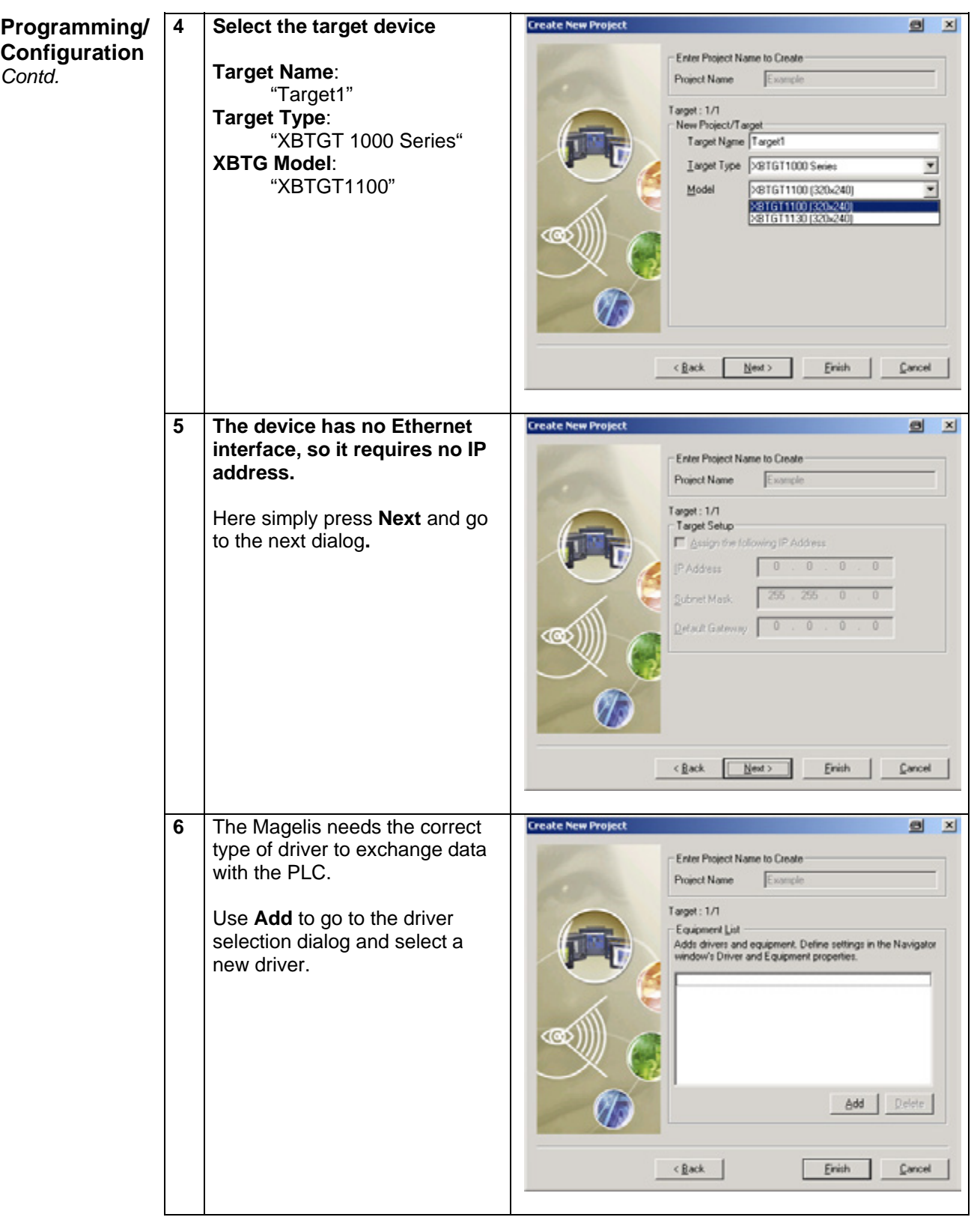

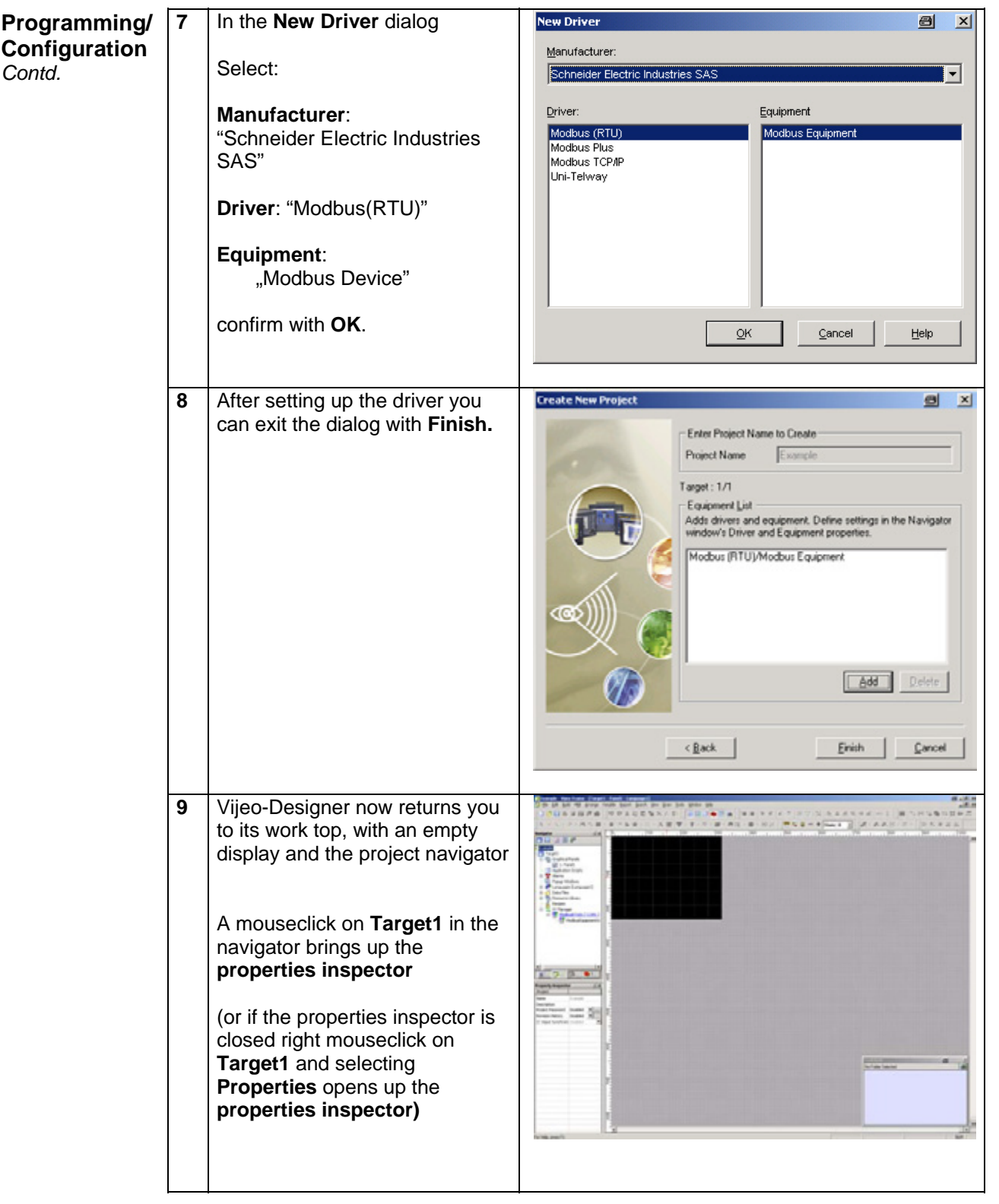

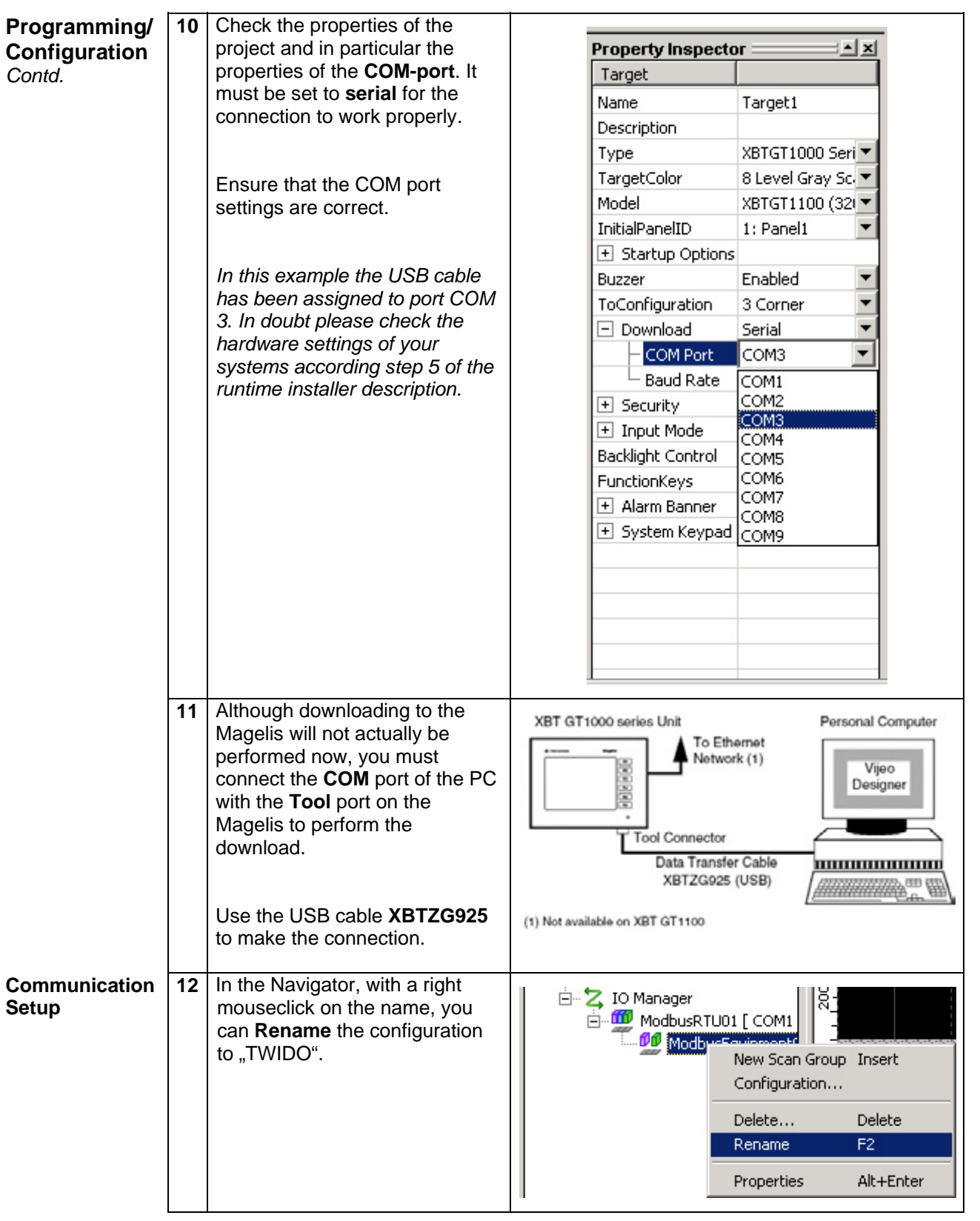

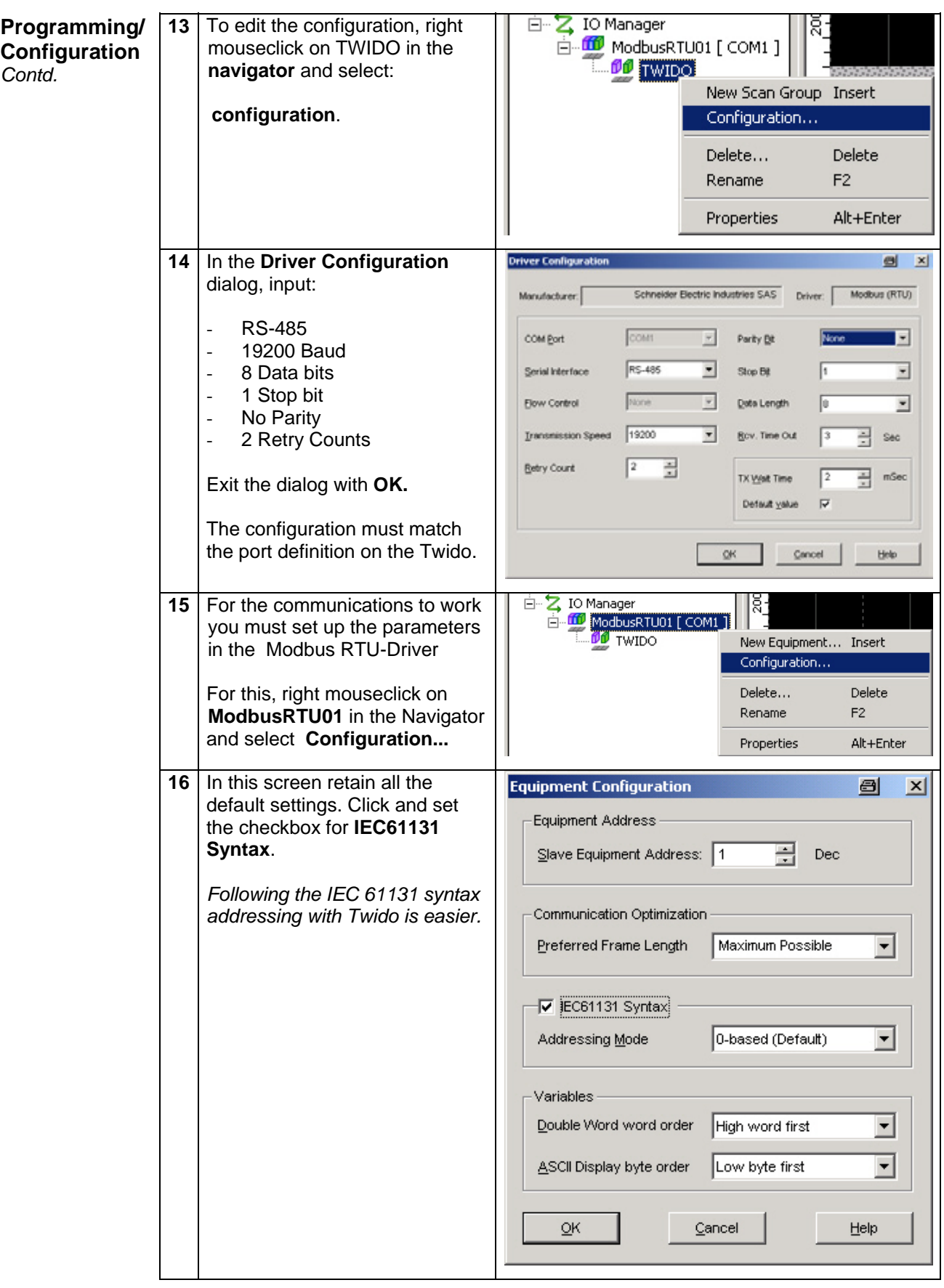

![](_page_22_Picture_153.jpeg)

![](_page_23_Picture_115.jpeg)

![](_page_24_Picture_115.jpeg)

![](_page_25_Picture_151.jpeg)

#### **1 Example: Insert Text Insert text**   $\frac{5}{100}$ Select the text icon in the tool 1100 Let 1200 Let 1300 Let 1400 Let 1  $\overline{\left|0_{1}\right|}$ bar. p. The toolbar displays the toolbox with tools for editing the display. **2 Example: Create Text Text Editor** a x With the text tool you can Language: 1: english  $\overline{\phantom{a}}$ position the text box on the  $\boxed{\blacksquare}$  Font Width: 32 Eant Vijeo Song Ti  $\overline{\phantom{a}}$ display. You can adjust its size Fort Style: Bold Font Height  $\boxed{16}$  $\overline{\phantom{a}}$ by "pulling" on the box or by inserting the **width** and **height** Motor #1 in the **text editor** dialog. To got to the **text editor** dialog, double click on the text box. In the text editor dialog, you can input the actual text to be displayed and define its size, font, etc. Gopy Text to All Languages Copy Text to Empty Languages  $QK$ Cancel

**Example** 

![](_page_26_Picture_55.jpeg)

![](_page_27_Picture_95.jpeg)

#### **Example Numerical display**  *Contd.*

![](_page_28_Picture_114.jpeg)

![](_page_29_Picture_104.jpeg)

![](_page_30_Picture_72.jpeg)

![](_page_31_Picture_84.jpeg)

# **PLC**

<span id="page-32-0"></span>![](_page_32_Picture_116.jpeg)

![](_page_33_Picture_142.jpeg)

<span id="page-34-0"></span>**Introduction** In this chapter, the individual points between which data is transferred via a bus system, (e.g., Modbus, Modbus Plus or TCP/IP) and that are not linked to digital or analog hardware interfaces, are listed.

This list defines:

- The devices concerned in each case
- The direction of transfer
- The symbolic name *and*
- The direct bus address on the device concerned.

#### **Read and write data**   $direction$

 $\overline{1}$ 

![](_page_34_Picture_153.jpeg)

Τ

![](_page_34_Picture_154.jpeg)

٦

# **Devices**

<span id="page-35-0"></span>![](_page_35_Picture_95.jpeg)

*Continued on next page* 

![](_page_36_Picture_80.jpeg)

![](_page_37_Figure_0.jpeg)

# **Detailed components list**

<span id="page-38-0"></span>**Hardware components** 

![](_page_38_Picture_153.jpeg)

<span id="page-39-0"></span>![](_page_39_Picture_172.jpeg)

# **Component protection classes**

![](_page_39_Picture_173.jpeg)

# **Characteristics of the system**

<span id="page-40-0"></span>![](_page_40_Picture_70.jpeg)

### **Component Features**

### <span id="page-41-0"></span>**Twido PLC**

![](_page_41_Picture_2.jpeg)

TWD LMDA 20DRT

The PLC used in this example comprises the power base of a Twido modular PLC and a programming set comprising software and a programming cable (TWDLMDA20DRT + TWDSPU1001V10M):

- 24 V DC
- 12 digital inputs
- 8 digital relay outputs
	- Can be extended up to a maximum of 7 modules (analog and communication modules are also possible)

3 programming languages:

- Ladder Language (LD)
- Instruction List (IL)
- Sequential Function Chart/Grafcet (SFC)

Predefined functions:

- Drum controller
- High-speed counter up to 5 kHz
- Very high-speed counter up to 20 kHz
- Frequency meter 1 to 20 kHz
- Register areas for LIFO/FIFO execution
- PWM/PCS output
- External PLC start
- PID controller

#### **Phaseo power ABL7CEM24012 supply unit**

![](_page_41_Picture_23.jpeg)

- 100 to 240 V AC/24 V DC
- 1.2 A secondary
- Short-circuit-proof

#### **Altivar VSD ATV11 HU18M2E**

![](_page_42_Picture_1.jpeg)

- 0.75 kW, 230 V AC, single-phase
- Integrated class B EMC filter
- Temperature range: -10 to + 50°C
- Speed range from 1 to 20 (0 to 200 Hz)
- Speed control with flow vector check
- Protection of drive and motor
- Compact design, side-by-side installation also possible on a top-hat rail

#### **Circuit breaker**

### **GV2ME16**

![](_page_42_Picture_11.jpeg)

- 9 to 14 A
- Thermal and magnetic (170 A) activation
- Lockable

# **Contact**

<span id="page-43-0"></span>![](_page_43_Picture_60.jpeg)

Schneider Electric GmbH Steinheimer Strasse 117 D - 63500 Seligenstadt Germany

As standards, specifications and designs change from time to time, please ask for confirmation of the information given in this publication.